## **TRABALHADORES INDEPENDENTES – SEGURANÇA SOCIAL DIRETA**

# **PASSO-A-PASSO PARA SOLICITAR PEDIDO DE ALTERAÇÃO DE ESCALÃO ATRAVÉS DA SEGURANÇA SOCIAL DIRETA**

Aceda à Segurança Social Direta, e[m https://www.seg-social.pt/consultas/ssdirecta/](https://www.seg-social.pt/consultas/ssdirecta/) e se já tem palavra-passe, preencha os dados de acesso e prima "Entrar":

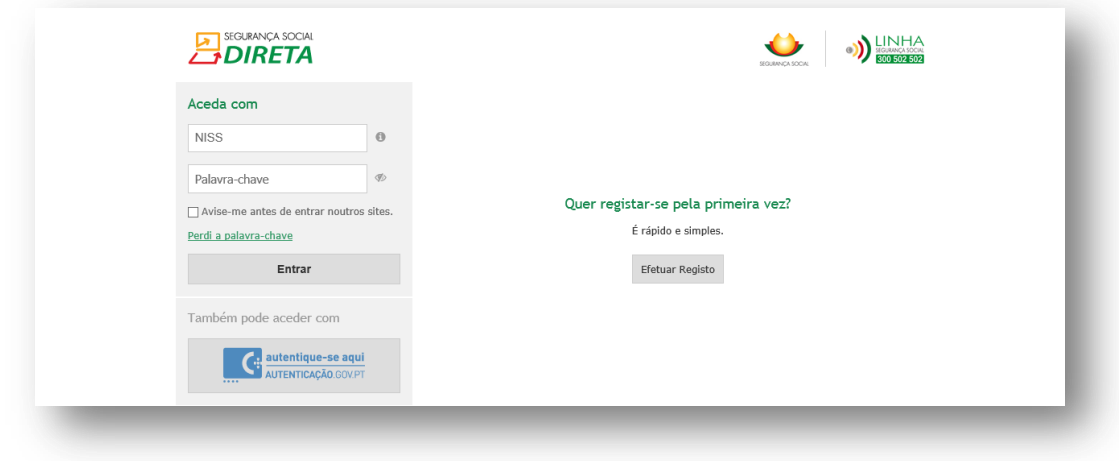

- Se tem Cartão de Cidadão:
	- Ligue o leitor de cartões e verifique se o software está bem instalado.
	- **Insira o Cartão no leitor e clique no botão para entrar.**
	- **Introduza o PIN de autenticação.**
- Seleccione o menu **"Emprego"** e a opção **"Trabalhadores Independentes"**.

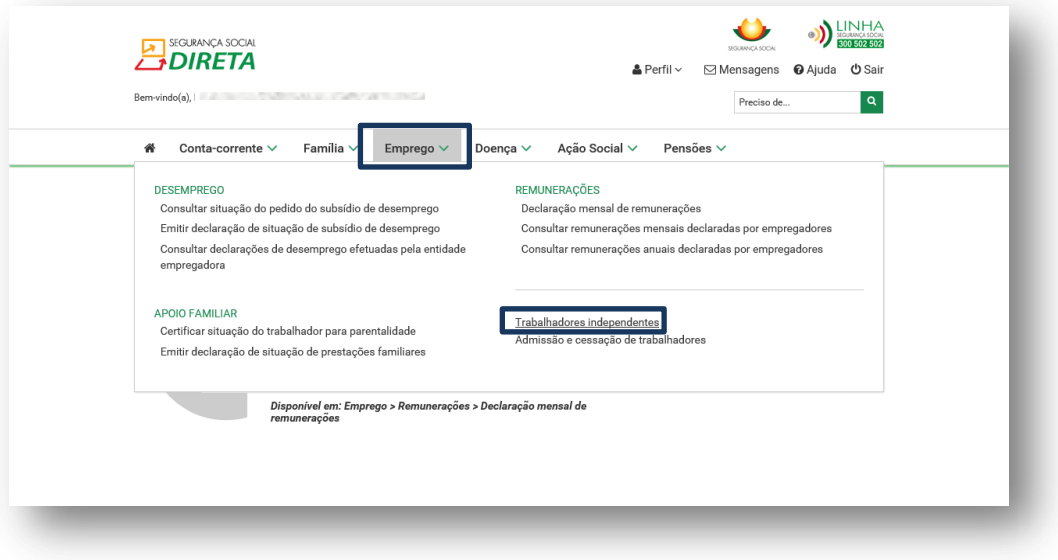

Escolha a opção **"Solicitar alteração do escalão de contribuições"**.

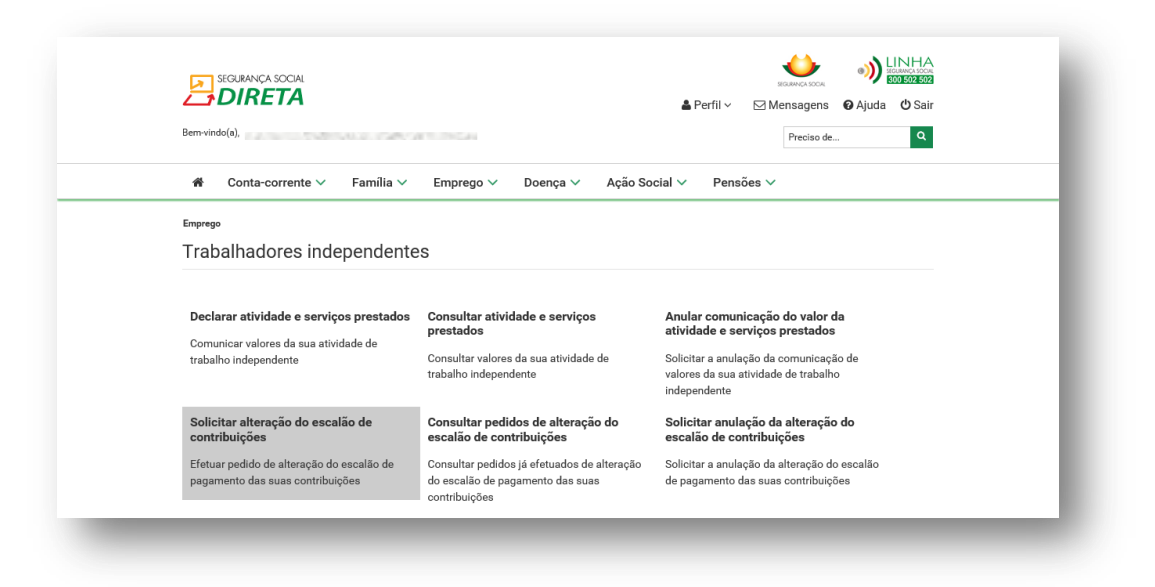

 Comece por indicar qual o endereço eletrónico para o qual deseja que a Segurança Social envie todas as comunicações relacionadas com o seu pedido.

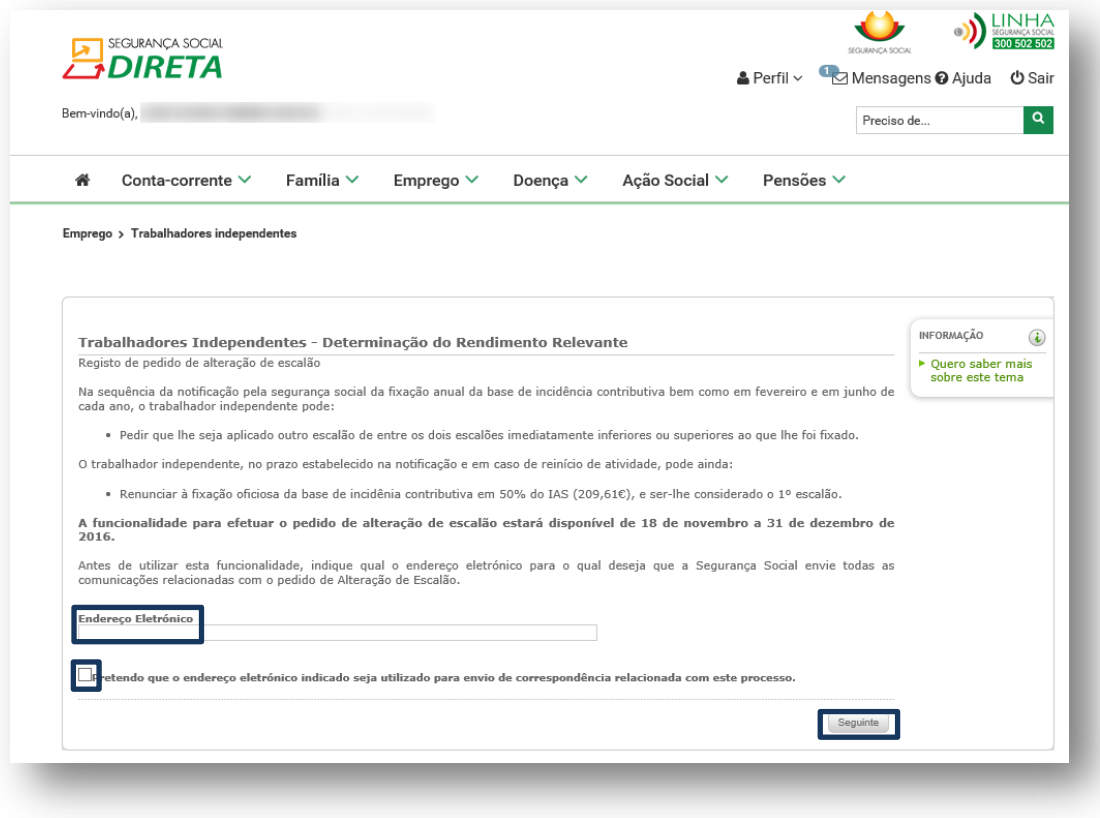

#### Notas:

- O endereço eletrónico fornecido será utilizado exclusivamente para este processo, não sendo utilizado para atualização dos seus dados existentes nos registos da Segurança Social.
- É efetuada a validação do formato do endereço eletrónico mas não é verificada a sua existência, pelo que é de extrema importância que o mesmo existe e esteja correto.
- Caso já tenha efetuado um pedido de alteração de escalão no âmbito deste processo de reposicionamento de escalão, o campo será pré-preenchido com o valor inserido anteriormente.
- Deverá ter atenção ao prazo em que poderá efetuar o pedido de alteração de escalão. Durante esse prazo poderá sempre proceder à alteração da sua intenção ou mesmo desistir da mesma. Só após o término desse prazo, a sua intenção se torna efetiva.
- Deverá assinalar no quadrado com visto "√" em como "**Pretende que o endereço eletrónico indicado seja utilizado para envio de correspondência relacionada com este processo**", ficando então o botão "**Seguinte**" disponível. Premir "**Seguinte**".
- Surge um novo ecrã, onde são apresentados os **seguintes** dados:
	- o "Rendimento Relevante (€)";
	- o "**Escalão Rendimento"** corresponde ao escalão fixado em outubro;
	- o **"Escalão Atual"** corresponde ao escalão pelo qual está a pagar contribuições por ter pedido ou não a alteração de escalão em fevereiro ou em junho;.
	- o Contribuição Mensal (€).
- Aparecem duas opções disponíveis para que possa solicitar a Alteração de Escalão do Fixado:
	- o Alteração para outro escalão de entre os dois escalões imediatamente inferiores ou superiores ao escalão do rendimento relevante;
	- o Renúncia à fixação oficiosa de 50% do IAS.

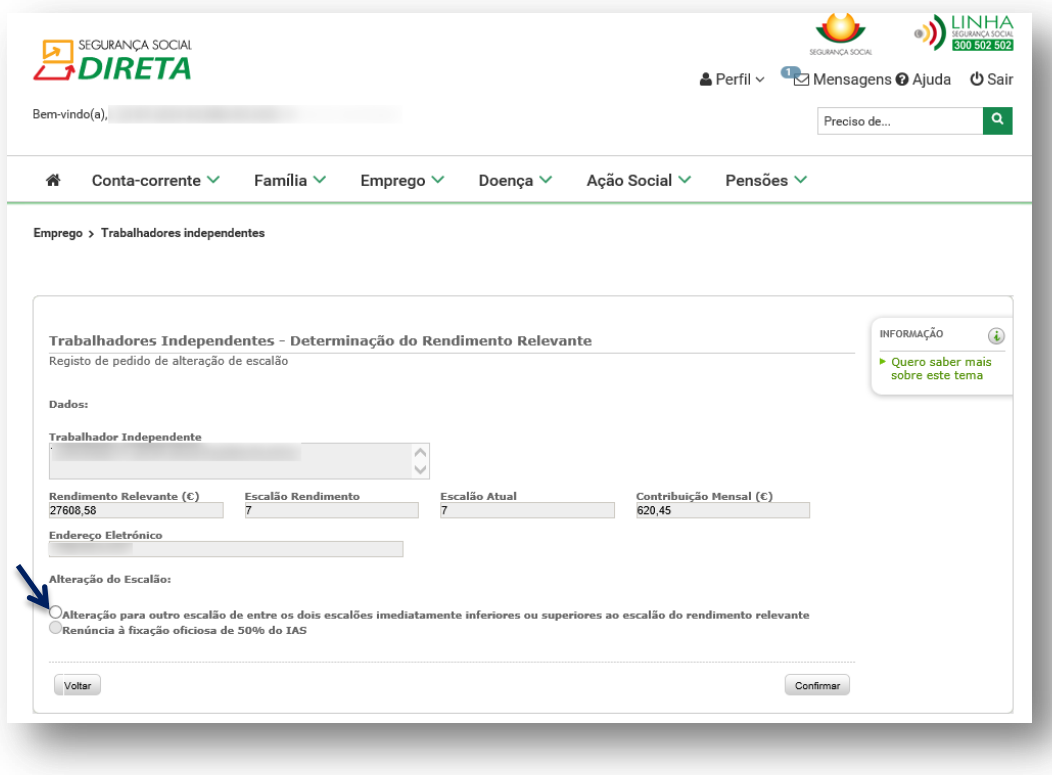

 Caso opte pela opção de "**Alteração para outro escalão de entre os dois escalões imediatamente inferiores ou superiores ao escalão do rendimento relevante**", deverá indicar qual o escalão pretendido, na parte do ecrã que entretanto ficará disponível, e depois deverá clicar em "**Confirmar**":

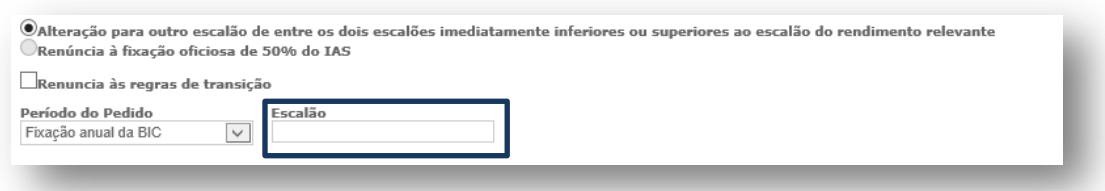

 Caso esteja abrangido pelas regras transitórias (artigos 273º, n.º 3 e 279.º do Código dos Regimes Contributivos do Sistema Previdencial de Segurança Social), e queira que lhe seja considerado outro escalão, **tem de apresentar pedido de renúncia a essas regras**. Para tal tem que assinalar no quadrado com visto "√" em como "**Renuncia às regras de transição**", e depois deverá clicar em "**Confirmar**".

Notas:

- **Se não indicar que Renuncia às regras de transição, o pedido será registado mas não terá uma decisão favorável.**
- Esta opção está indisponível na generalidade das situações. Apenas estará disponível para os trabalhadores independentes que estão abrangidos pelas regras transitórias – Fator de Progressividade.
- O trabalhador independente, **no caso de reinício de atividade,** pode renunciar à fixação oficiosa da base de incidência contributiva em 50% do IAS (209,61 €), e ser-lhe considerado o 1º escalão. Para tal tem de escolher a opção de "**Renúncia à fixação oficiosa de 50% do IAS**", e depois deverá clicar em "**Confirmar**":

Finalmente, surge a janela que confirma que o registo do pedido de alteração do escalão foi efetuado com sucesso:

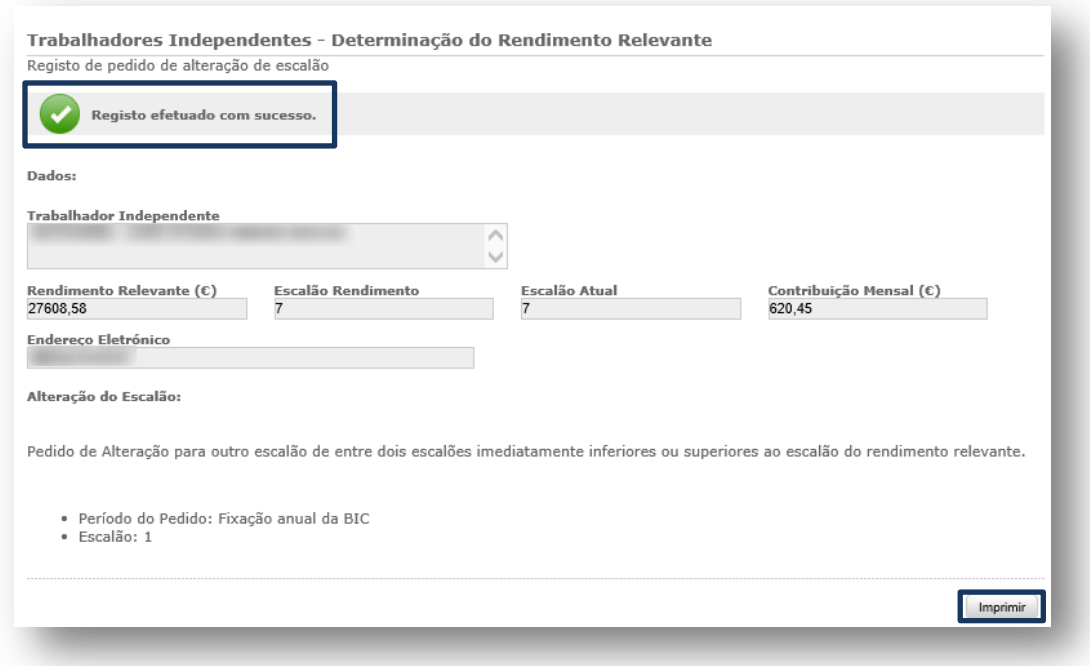

Caso pretenda imprimir os dados, basta premir no respetivo botão.

### **Como consultar o pedido de alteração de escalão efetuado**

 No menu "Emprego" / "Trabalhadores Independentes" escolha a opção **"Consultar pedidos de alteração do escalão de contribuições"**.

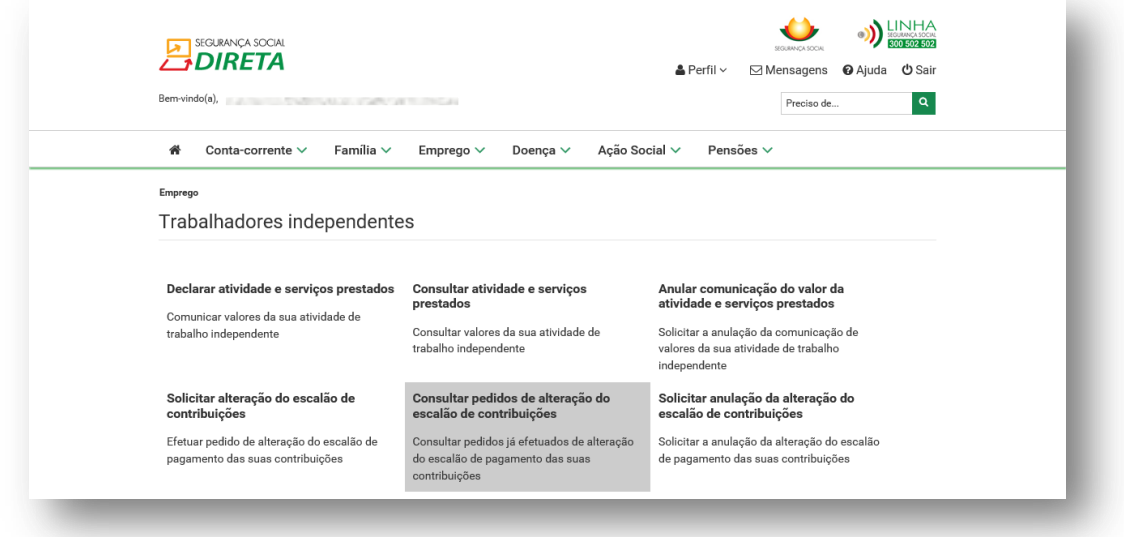

 Surge o ecrã com a informação registada em sistema relativamente ao pedido de alteração de escalão efetuado, que poderá imprimir carregando no botão existente para o efeito.

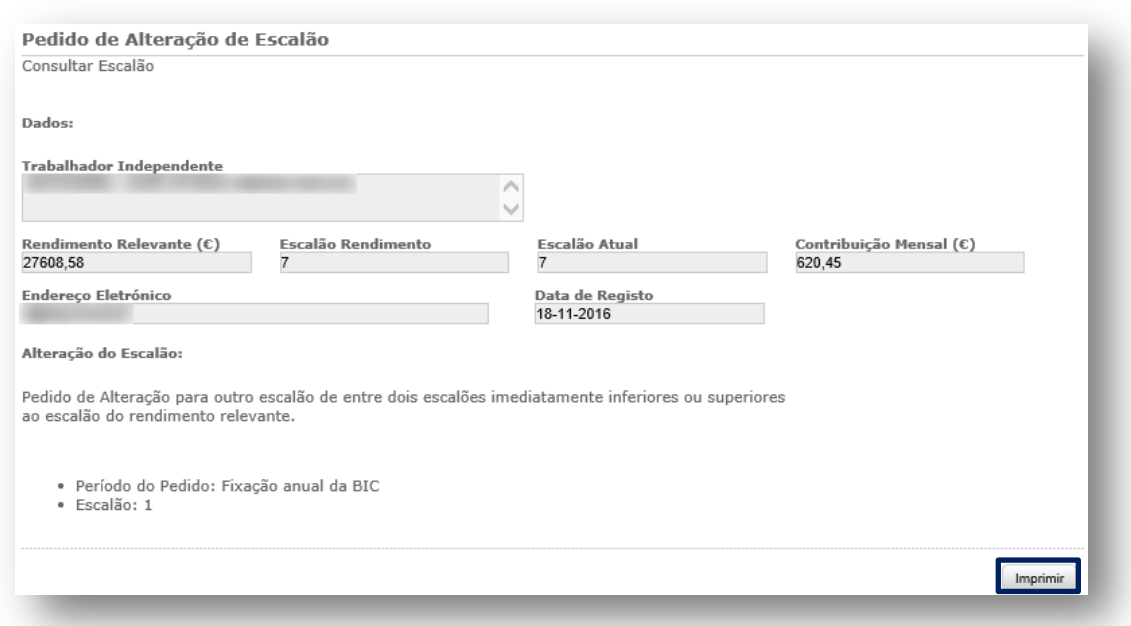

**Como anular, dentro do prazo, o pedido de alteração de escalão efetuado?**

 No menu "Emprego" / "Trabalhadores Independentes" escolha a opção **"Solicitar anulação da alteração do escalão de contribuições"**.

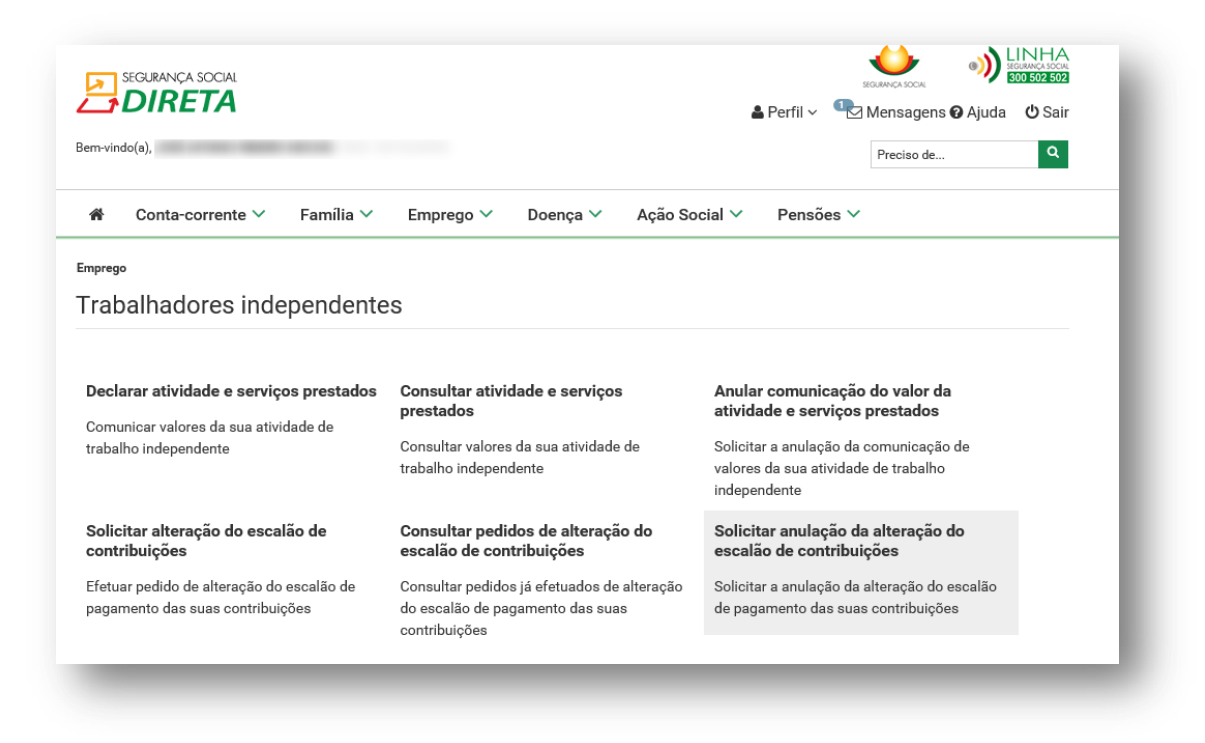

Nota: Poderá efetuar a anulação do pedido de alteração de escalão no mesmo período em que está disponível a possibilidade de efetuar pedido de alteração de escalão.

 Surge o ecrã com a informação registada em sistema relativamente ao pedido de alteração de escalão efetuado anteriormente.

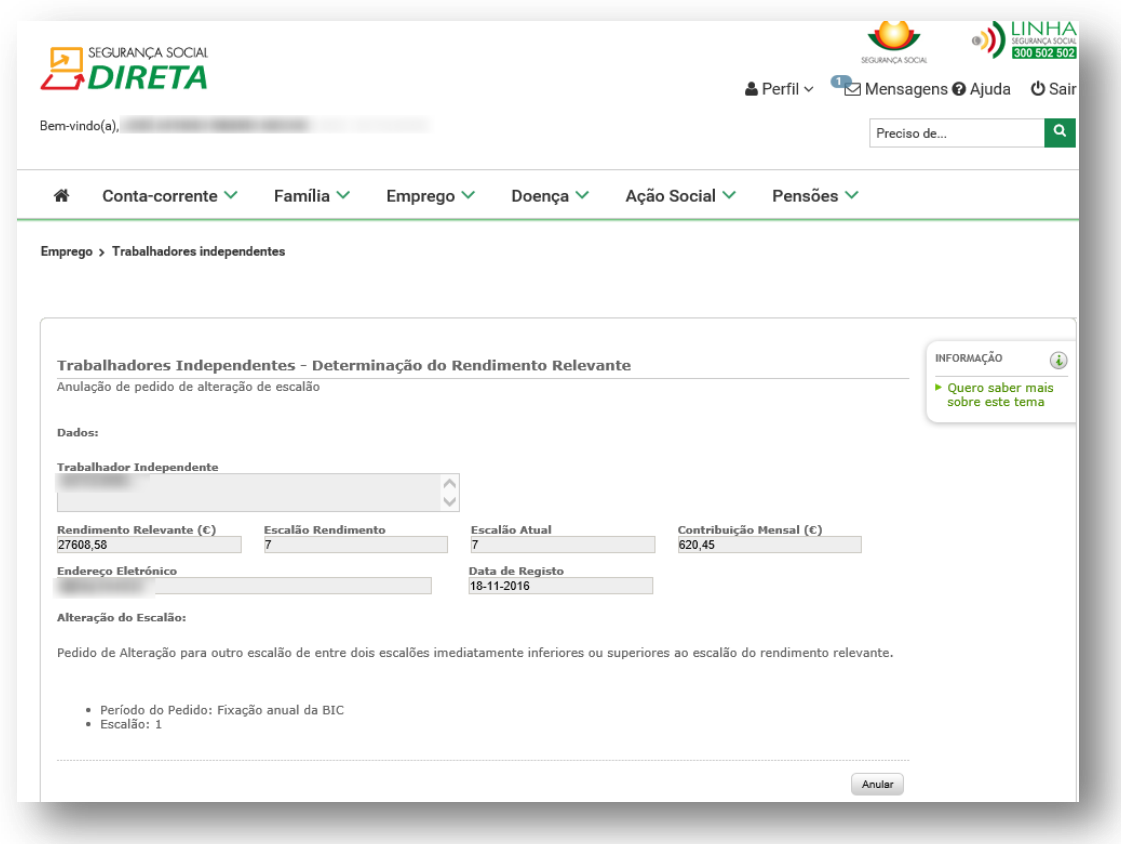

 Caso pretenda anular o pedido efetuado anteriormente, basta premir o botão "**Anular**" e confirmar na mensagem de confirmação que aparece de seguida.

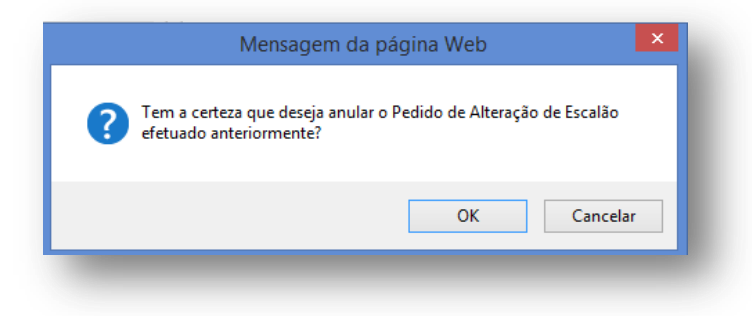

 Finalmente, surge a janela que confirma que o pedido da anulação do pedido de alteração do escalão efetuado anteriormente foi efetuado com sucesso:

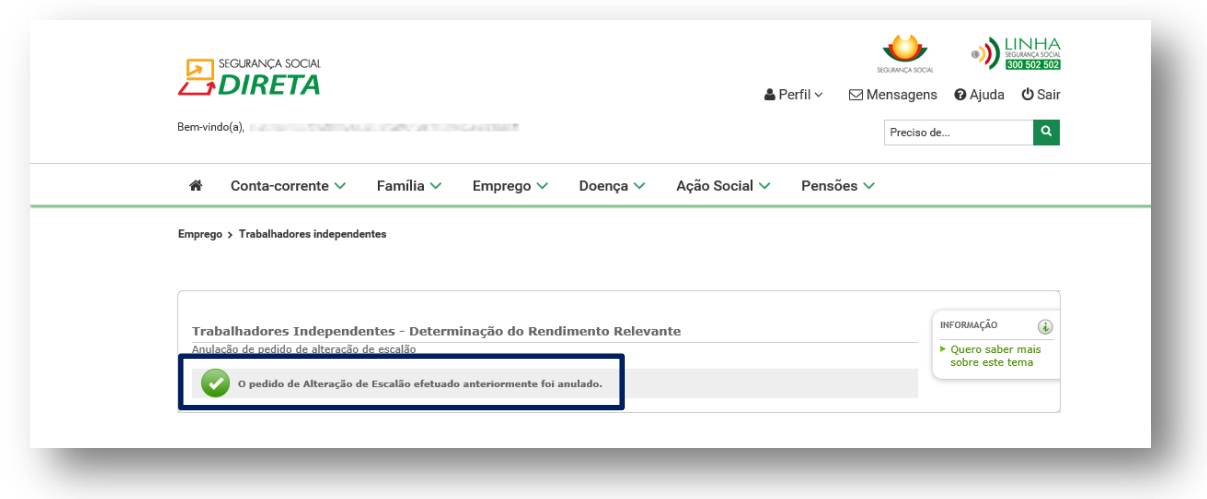

**PASSO-A-PASSO PARA ENTREGAR DOCUMENTOS COMPROVATIVOS (IRS)**

Na área de acesso ao perfil do utilizador, seleccionar a opção "**Documentos de Prova**".

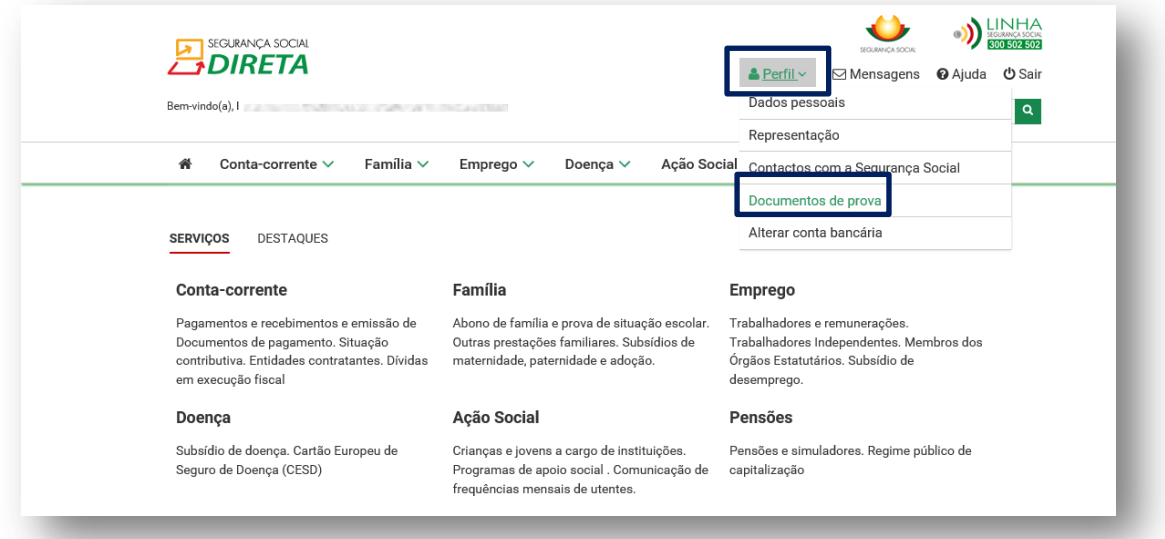

Escolher a opção "Enviar documentos de prova".

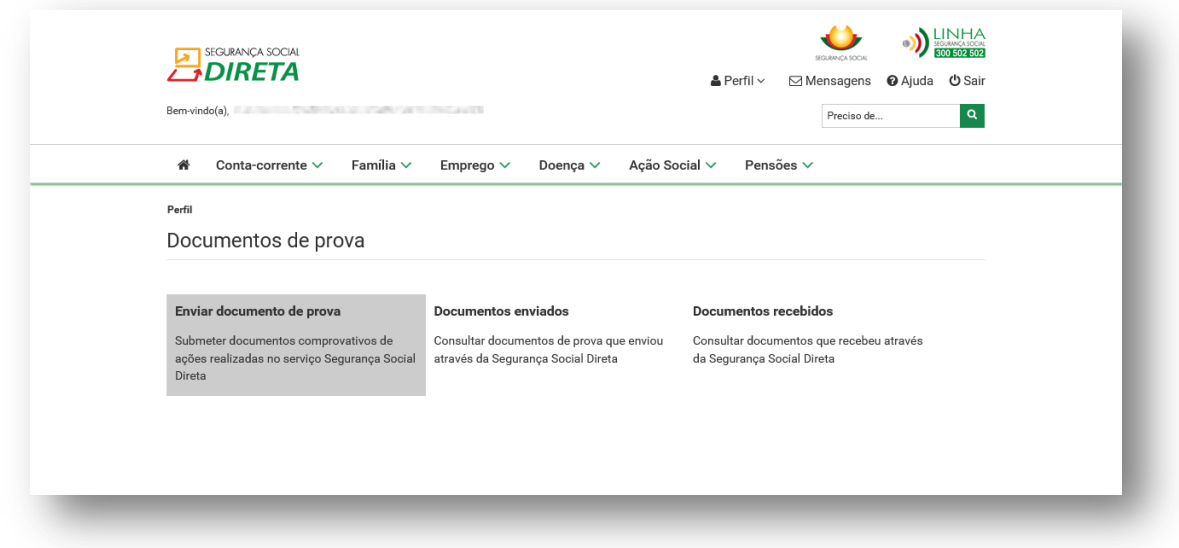

Premir "**Seguinte**".

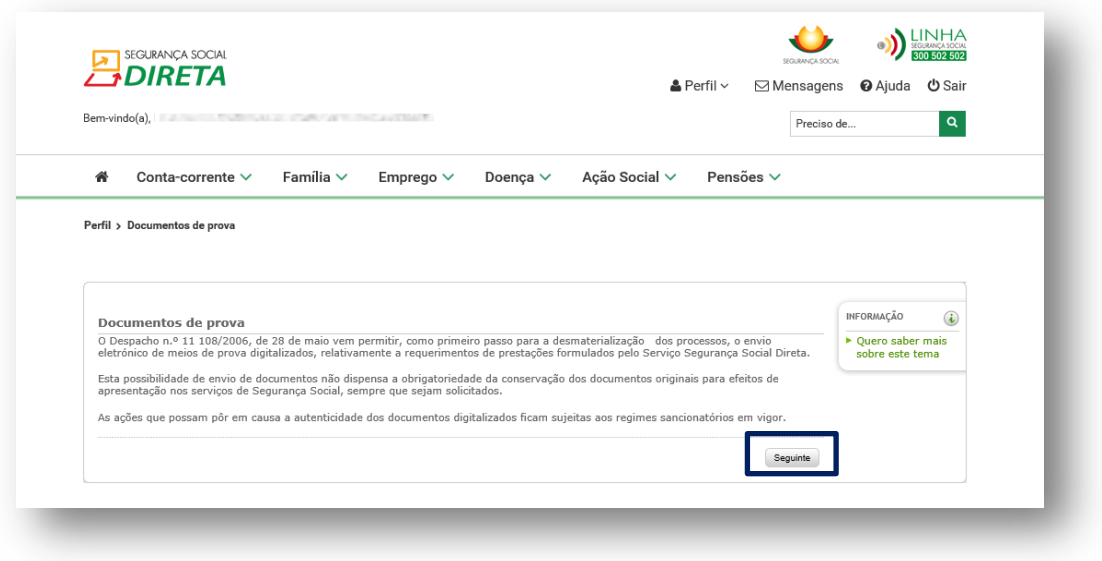

Escolher o Assunto: "TI – Declaração de IRS XXXX"

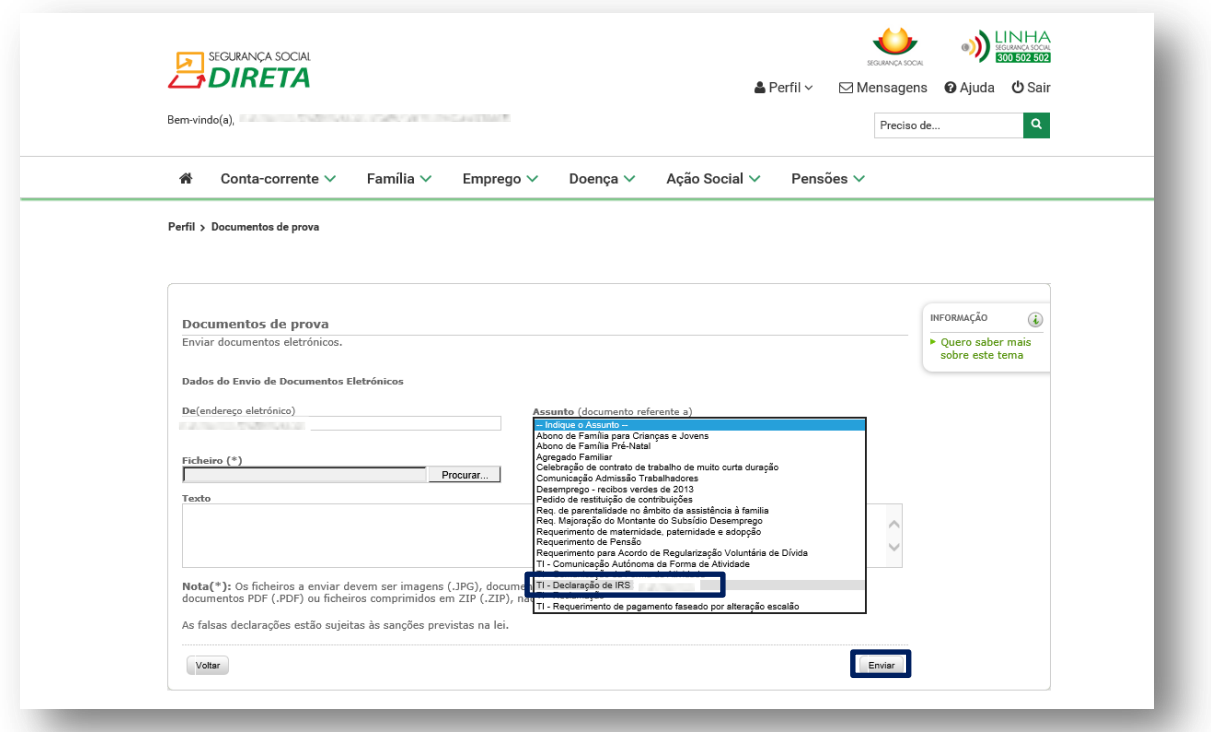

**PASSO-A-PASSO PARA EFETUAR O ENVIO DA MINUTA DE RECLAMAÇÃO**

Na área de acesso ao perfil do utilizador, seleccionar a opção "**Documentos de Prova**".

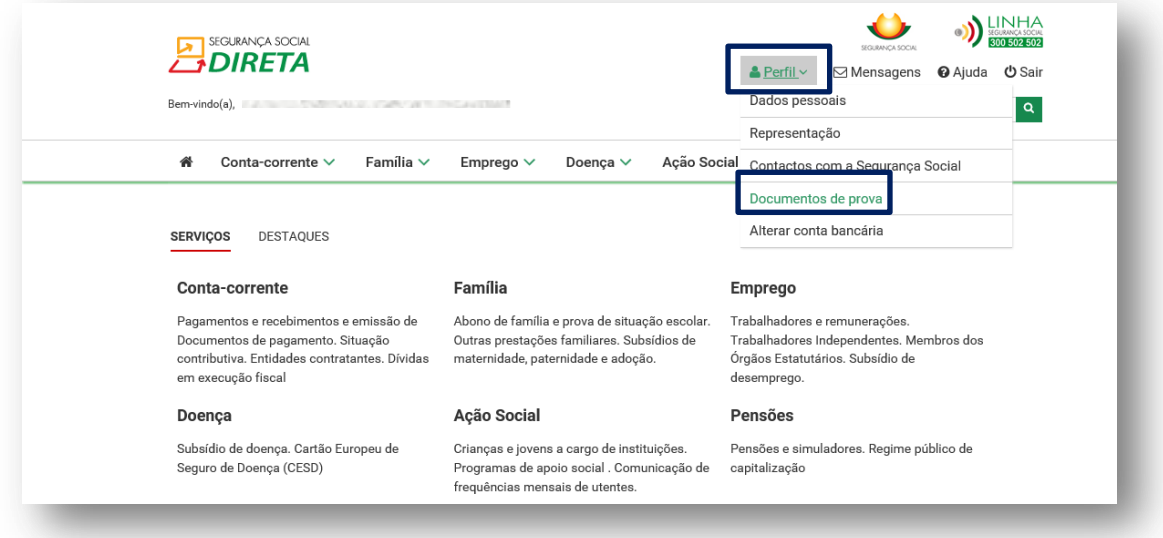

Escolher a opção "Enviar documentos de prova".

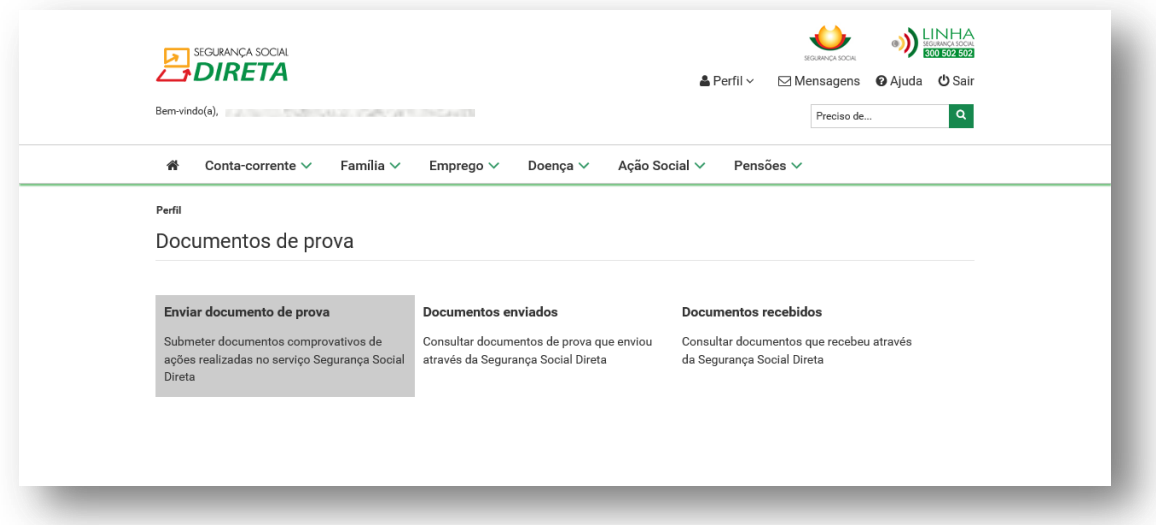

Premir "**Seguinte**".

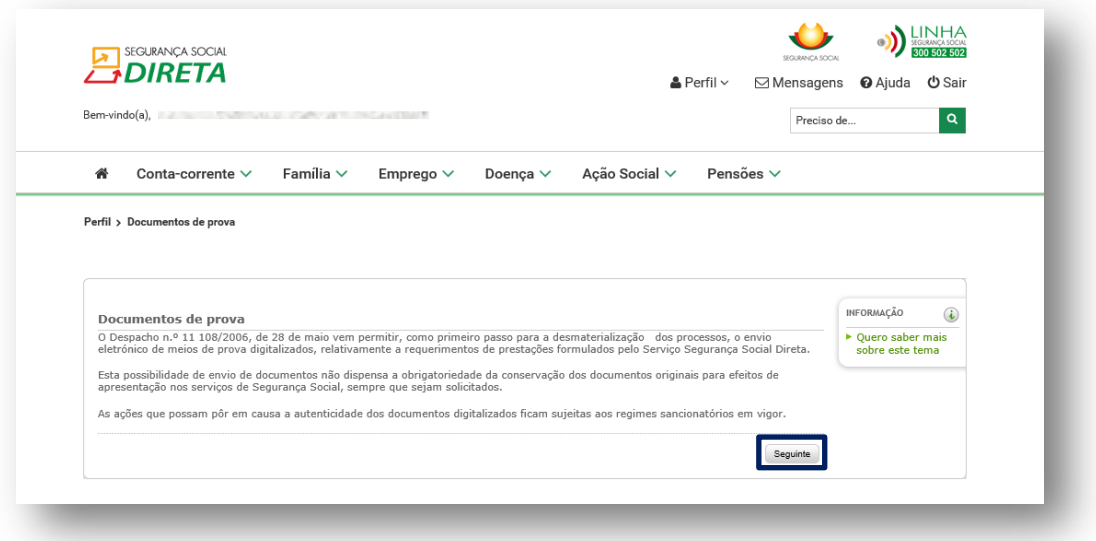

Escolher o Assunto: **"TI – Reclamação"**

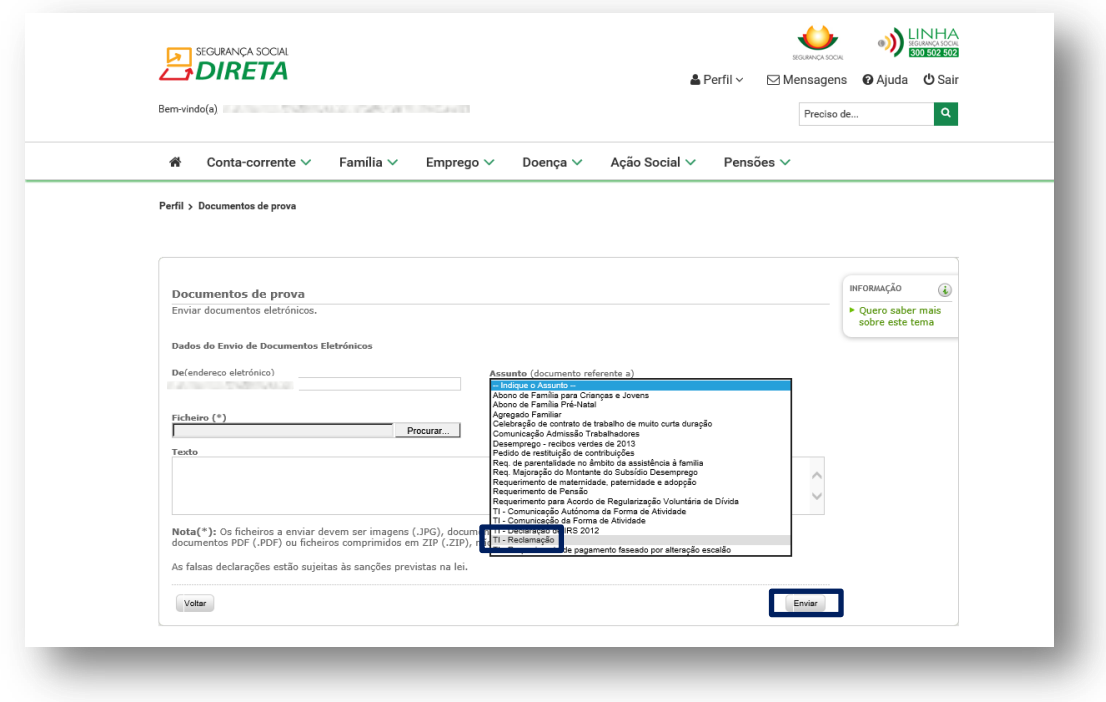

## **PASSO A PASSO PARA EFETUAR A ADESÃO AO DÉBITO DIRETO**

Se aderir ao débito direto pode efetuar pagamentos periódicos de contribuições por débito na sua conta bancária.

A adesão ao pagamento de contribuições por débito direto é efetuada no serviço Segurança Social Direta em www.seg-social.pt

Para celebrar o seu contrato de adesão aceda à Segurança Social Direta e, no menu "Conta-corrente" em **"Pagamentos à Segurança Social** clique em **Autorizar débito direto para pagamento de contribuições".**

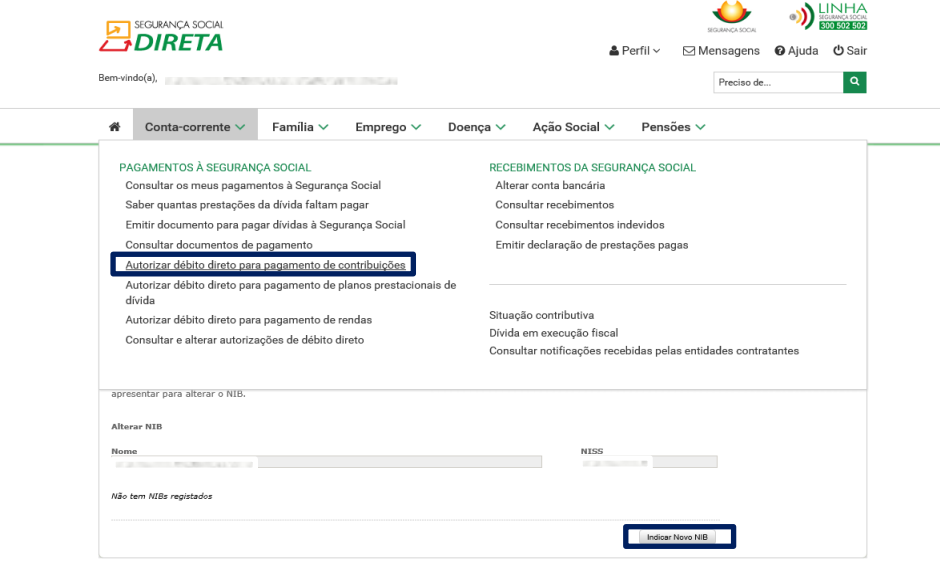

Premir "**Seguinte**" e preencher a restante informação que é solicitada.

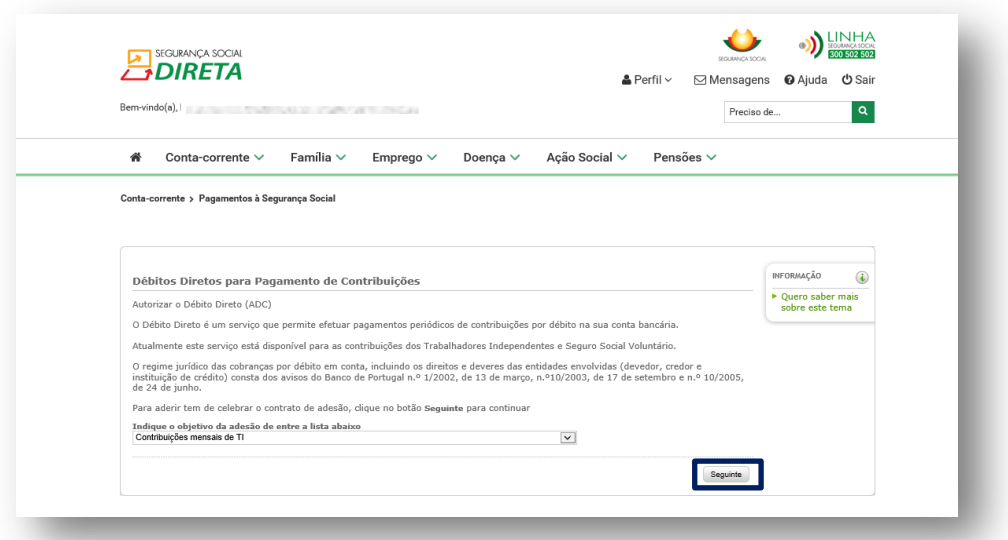

Após confirmar a adesão, poderá imprimir o formulário de autorização para débito direto (Formulário ADC). Ao imprimir o formulário ADC é impresso também as cláusulas do contrato.

Assim que o débito direto estiver ativo, receberá uma mensagem na Segurança Social Direta com a indicação de "débito ativo".